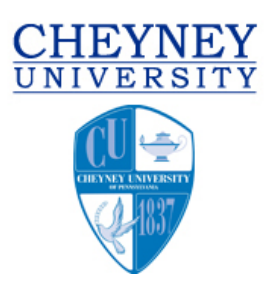

### **FINANCIAL AID STUDENT SELF SERVICE**

Financial Aid Student Self-Service (FASSS) allows students to review their financial aid information on-line. FASSS is a web-based service, which allows students to log into a web portal to view their **own** data in the FINANCIER Portal. The level of security is similar to accessing commercial sites such as your bank and requires secured password access.

FASSS allows students to view:

- Verification status and required documents
- **Awards**
- Scholarship Information Satisfactory Academic Progress - information on financial aid academic progress requirements
- My Loans status of loans on your account

You can log into the portal by following these steps:

**Step 1:** Please read these important instructions, which will guide you through the process. Your password will expire every 90 days. Visit the Active Directory Self-Service webpage at **https://password.passhe.edu**. Select Cheyney University and select *"Change Your Password."* Every student will need to have a username and password. Your username is your Cheyney email address and your default password is the last 5 digits of your student ID followed by *Cheyney;* ex. 12345Cheyney. PLEASE NOTE: The 'C' of Cheyney must be Capitalized.

# **Account Self Service -- University Redirect - Windows Internet Explorer**

https://password.passhe.edu/

File Edit View **Favorites** Tools Help

Figure 1: Go To https://password.passhe.edu

# **ACTIVE DIRECTORY ACCOUNT SELF-SERVICE PORTAL**

### PLEASE SELECT YOUR UNIVERSITY AFFILIATION.

- · Bloomsburg University
- · California University
- Cheyney University

Figure 2: Select Cheyney University

# YOU MUST FIRST LOG ON TO USE THIS FEATURE

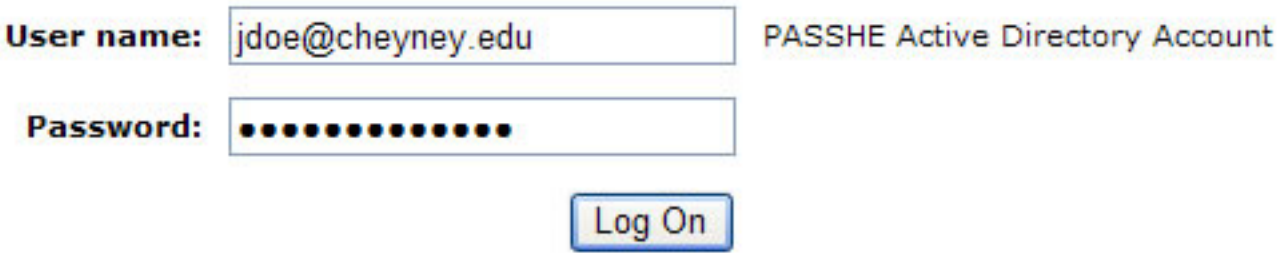

Click Here to return to the home page.

Figure 3: username is your full Cheyney Email address (ex. jdoe@cheyney.edu). Password is the last 5 digits of student ID + 'Cheyney' (ex. 12345Cheyney). Remember the 'C' in Cheyney is Capitalized.

# YOU MUST FIRST LOG ON TO USE THIS FEATURE

### YOUR PASSWORD HAS EXPIRED AND MUST BE CHANGED.

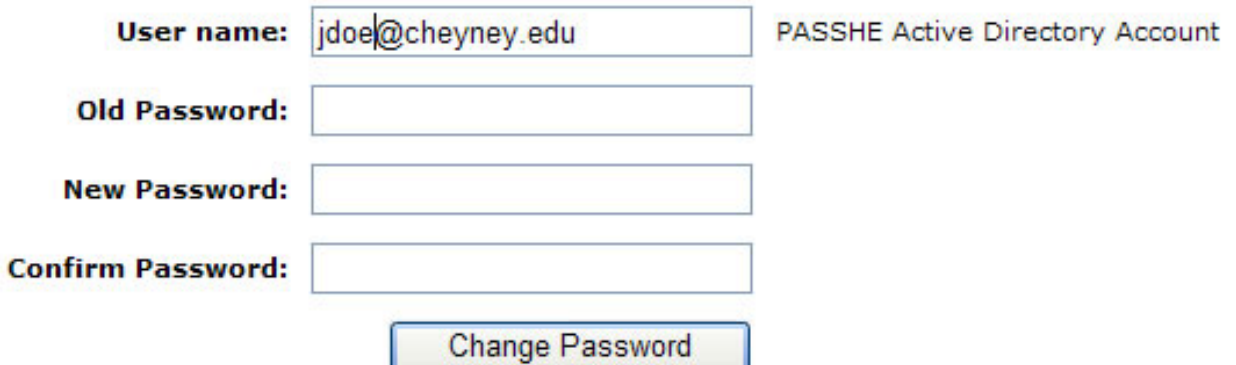

#### **Password Change Requirements:**

- 1. Password must be at least 8 characters in length
- 2. Must be different than your previous 3 passwords
- 3. Must not contain significant portions of your user account name or full name
- 4. Must have 3 of the 4 characteristics below:
	- Lowercase character(s)
	- Uppercase character(s)
	- Numeric character(s)
	- Special character(s), such as %  $$$  #

Click Here to return to the home page.

Figure 4: Change your password. (Please read Password Change Requirements before change your password)

#### Step 2: After you have changed your password. Please configuring your Self Service Tool. BE SURE TO MAKE NOTE OF YOUR PASSWORD AND KEEP IT SECURED.

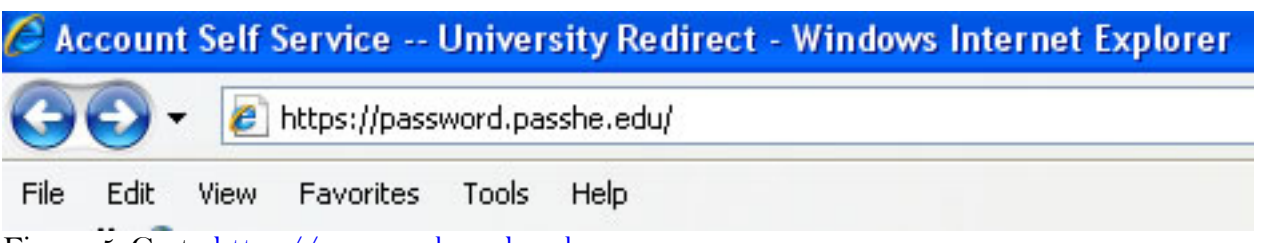

Figure 5: Go to https://password.passhe.edu

# **ACTIVE DIRECTORY ACCOUNT SELF-SERVICE PORTAL**

### PLEASE SELECT YOUR UNIVERSITY AFFILIATION.

- · Bloomsburg University
- California University
- Cheyney University

Figure 6: Select Cheyney University

## **WELCOME TO THE ACTIVE DIRECTORY ACCOUNT SELF-SERVICE PORTAL!**

#### Please select from the options below:

- Change Your Password
- Configure the Self-Service Tool If you have never used the self-service tool, you must run the configuration first.
- Use the Self-Service Tool Use the self-service tool if you are having trouble accessing your account.

Figure 7: Select 'Configurre the Self-Service Tool'

#### WELCOME TO THE ACCOUNT SELF-SERVICE CONFIGURATION TOOL

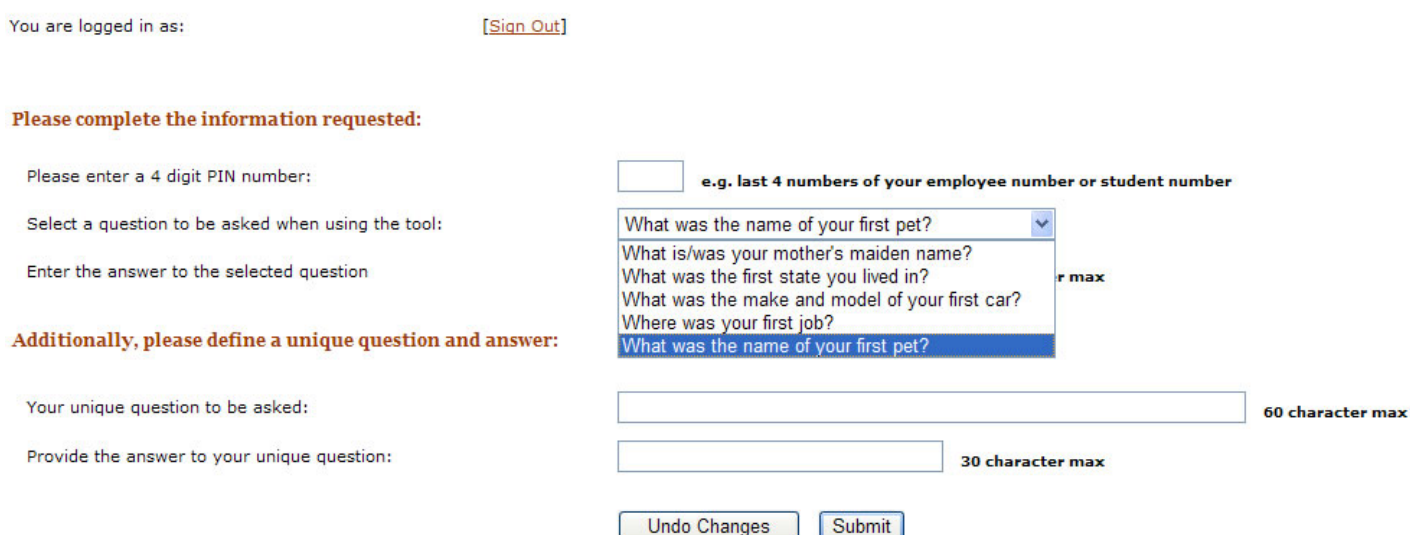

Figure 8: setup your PIN and your questions:

After your setup your PIN number, you can retrieve your password by yourself.

## **WELCOME TO THE ACTIVE DIRECTORY ACCOUNT SELF-SERVICE PORTAL!**

#### Please select from the options below:

- Change Your Password
- Configure the Self-Service Tool If you have never used the self-service tool, you must run the configuration first.
- Use the Self-Service Tool Use the self-service tool if you are having trouble accessing your account.

Figure 9: Select 'use the Self-Service Tool' to retrieve your password.

**Step 3:** Log into the Financial Aid Self-Service portal at: **https://portal-chu.passhe.edu/irj/portal**. Once you log on, click on the "*Finances"* tab to reveal the lower Financial Aid tab to access your information. You will need to select the school year you wish to review.

Now that you have accessed your information, continue to check it regularly for updates on your account.